## **Toondoo: Interfaz**

Existen muchas formas de expresarnos y Toondoo es una excelente herramienta para crear, diseñar, redactar y compartir historias.

- 1. Ingresa al sitio Web: http://www.toondoo.com/
- 2. Para tener acceso a todas las herramientas del sitio es indispensable registrarse.
- 3. Una vez hecho el registro, da clic en el botón TonnDoo Maker.
- 4. Aparece una ventana que muestra los diferentes diseños para distribuir tu comic.
- 5. Elige uno sencillo para iniciar tu aprendizaje.
- 6. Se abre una nueva ventana, esta es el Área de trabajo del comic.
- 7. En la parte alta existe un menú gráfico de donde puedes elegir:
	- a. Main Menu. Que sirve para controlar tu comic, es decir, Guardar, Abrir, Cerrar y Nuevo.
	- b. Characters. Donde encontraras personajes para agregar a tu comic.
	- c. Background. Fondos para tu escenario.
	- d. Otros menús. Objetos, Cuadros de texto, Brushmen, Special y My gallery.
- 8. En la parte baja vas a encontrar las herramientas (Tools) que se requieren para colocar adecuadamente los objetos en el escenario.

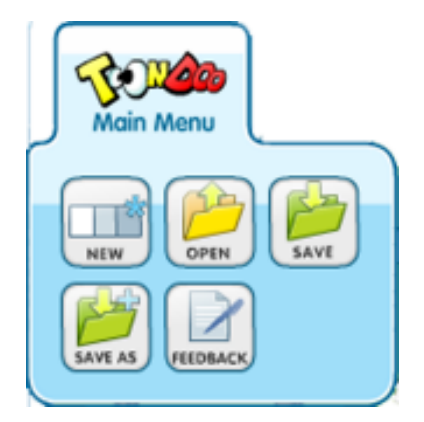

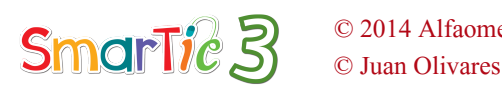

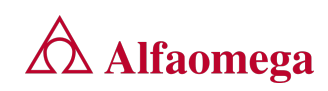

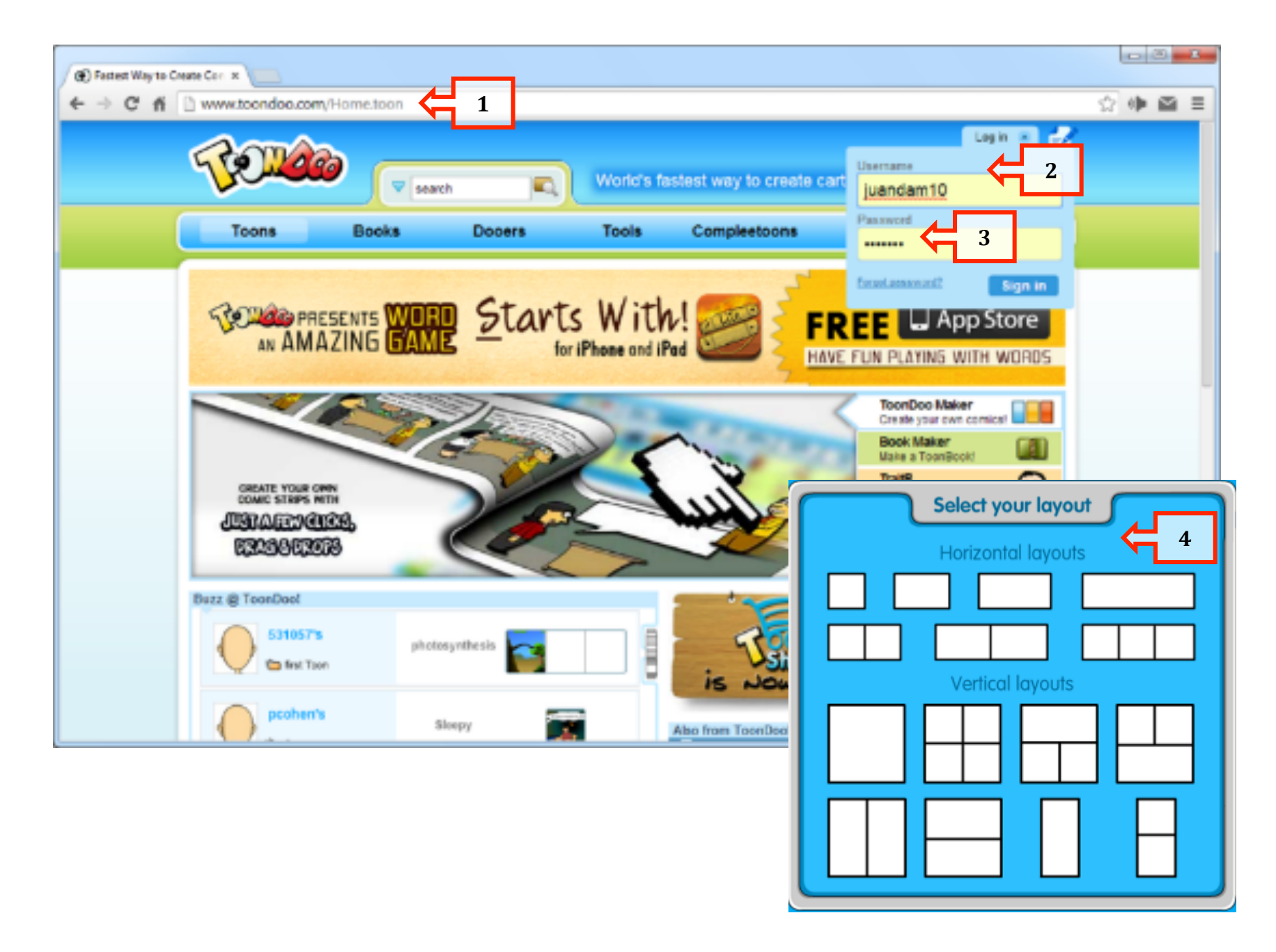

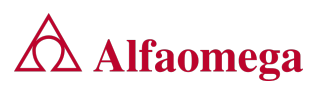

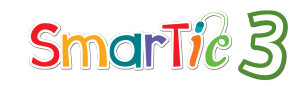

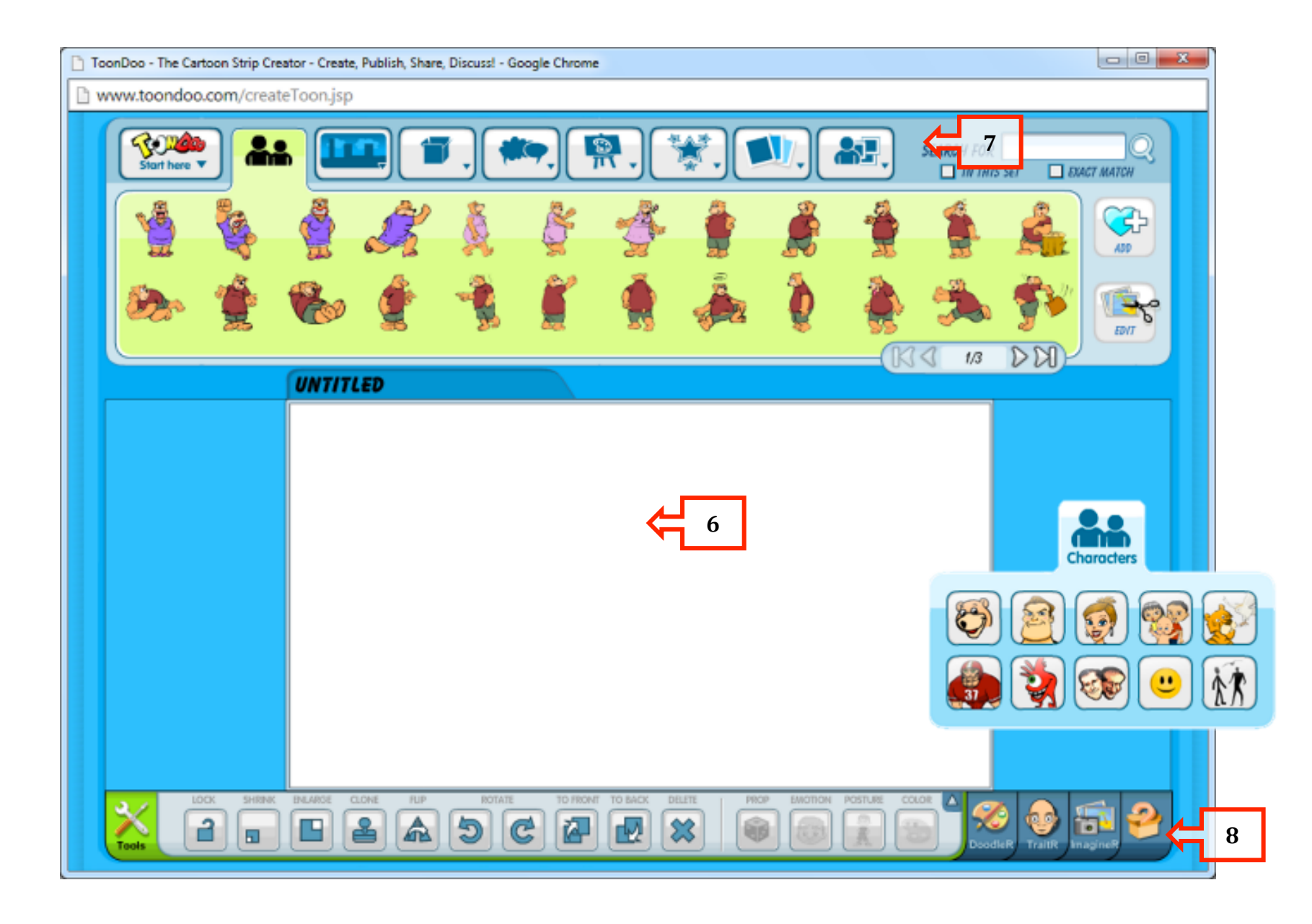

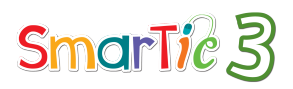

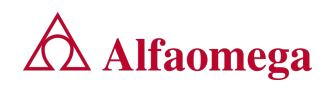

 Observa la imagen muestra de un escenario e identifica los elementos que se han tomado de cada menú.

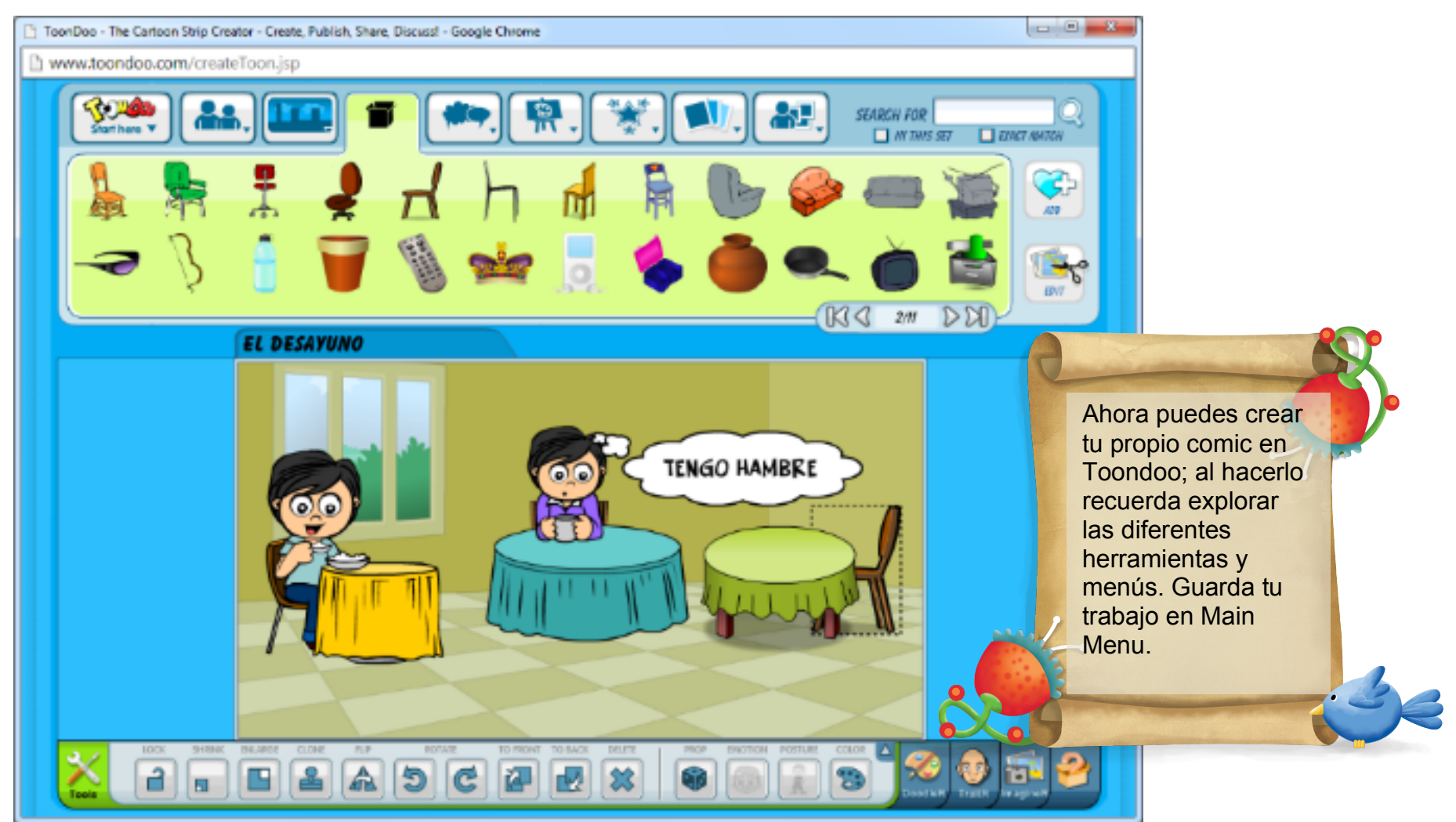

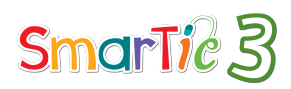

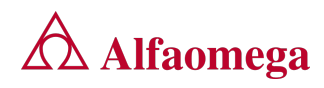